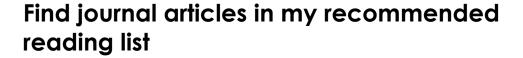

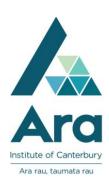

- 1. Begin at My Ara: <a href="https://myara.ara.ac.nz/">https://myara.ara.ac.nz/</a>
- 2 Click on Primo Library Search tile.

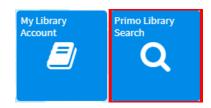

- 3. On your reading list, identify the name of the **journal title**. It is usually in italics. This is the title you type in the Library search box.
  - **N.B.** Be sure to **search for the journal title** NOT the article title.

Asher, J.B. (2008). The Cartwright report twenty years on. Nursing New Zealand, 14(7), 2.

4. Type the journal title into the **Search box** 

e.g.

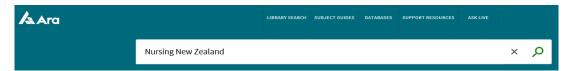

- 5. Press **Enter** on your keyboard or click on the **Search button**
- 6. Click on the **title** of the journal.
- [N.B : **Nursing New Zealand** is **Kai Tiaki** journal]

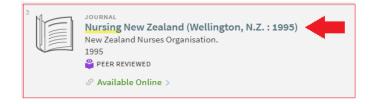

7. Under View online click on the database name e.g. CINAHL with Full Text

CINAHL with Full Text Available from 2004

- 8. If prompted, use your **Network / Moodle username** and **password** to login.
- 9. From your **recommended reading list** make a note of the:
  - year of publication of the journal e.g. 2008
  - volume, issue and page numbers. e.g. 14 (7), 2 is volume 14 (issue 7), page 2.

Asher, J.B. (2008). The Cartwright report twenty years on. Nursing New Zealand, 14(7), 2.

- 10. Then click on the applicable year, volume and issue.
- 11. Scroll through the articles to locate your recommended article.
- 12. Download your article. We recommend you use the PDF option if two formats are offered.
- 13. Select the **Save** or **Print** icon as required.

Note: Sometimes you need to hover over the article using your mouse to see these icons.

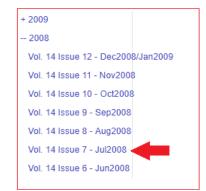

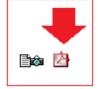

## For further assistance

- Ask at the Library, Christchurch, Madras St. Campus
- Live chat with a Librarian during open hours via Asklive
- Ring (03) 9408089 or 0800 24 24 76 and ask for the Library
- Email: library@ara.ac.nz